#### สารบัญ

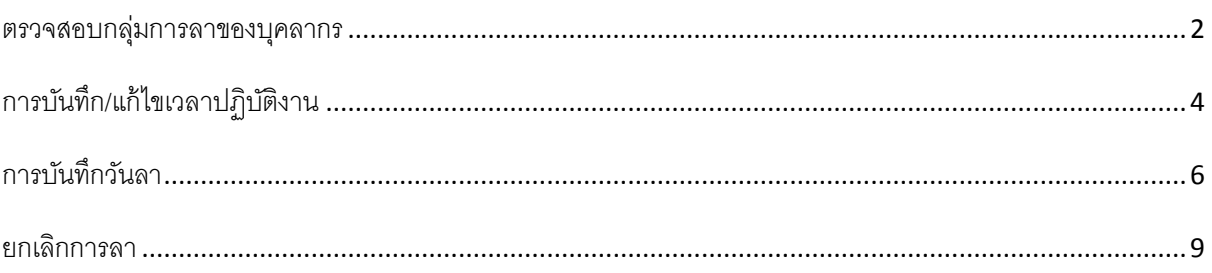

คู่มือการลงเวลาสำรหรับบุคลากรหน่วยงาน

### <span id="page-1-0"></span>**ตรวจสอบกลุ่มการลาของบุคลากร**

#### 1. งานทะเบียนประวัติบุคลากร> 1.ทะเบียนประวัติ

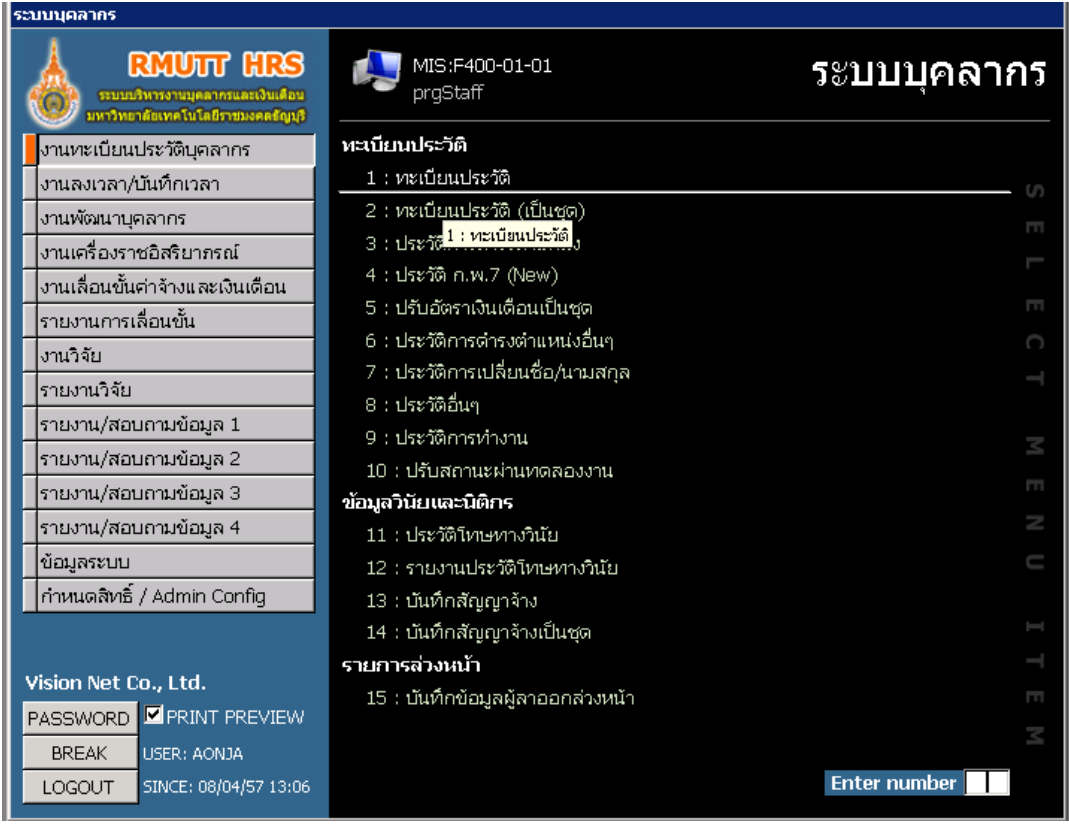

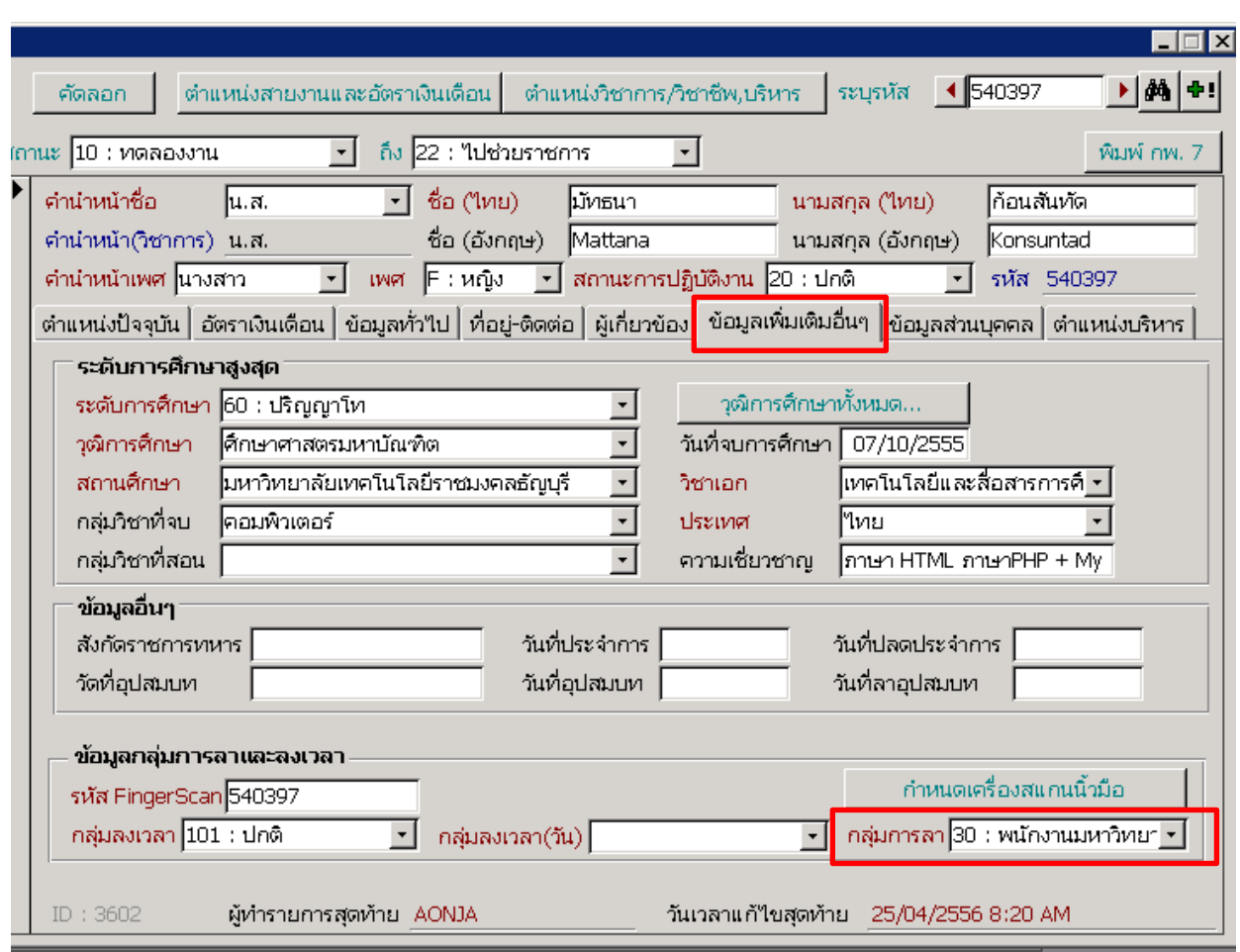

2. ที่แท๊บข้อมูลเพิ่มเติม ตรวจสอบกลุ่มการลา ว่ากลุ่มการลาถูกต้องหรือไม่

# <span id="page-3-0"></span>**การบันทึก/แก้ไขเวลาปฏิบัติงาน**

1. งานลงเวลา/บันทึกเวลาปฏิบัติงาน

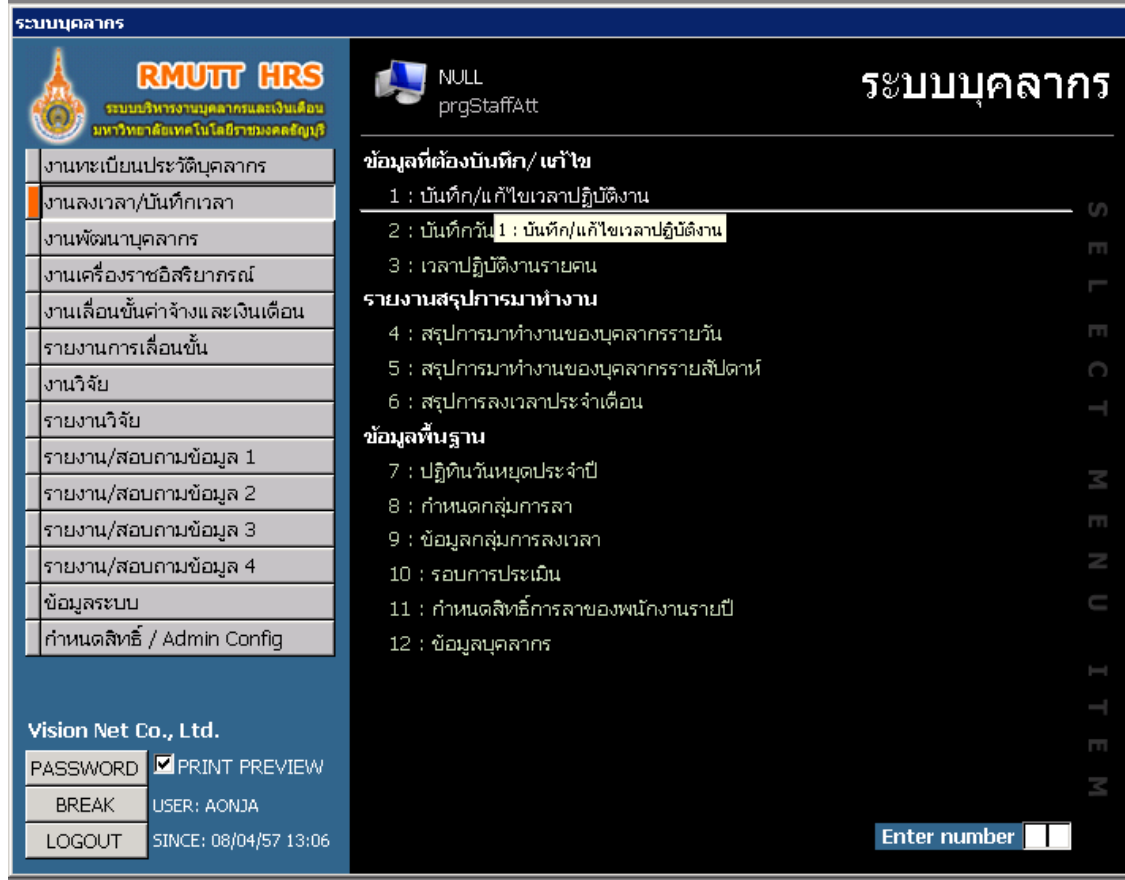

## 2. เลือกวันที่ ที่ต้องการแก้ไข

เลือกหน่วยงานที่ต้องการ

กรณีที่บุคลากรลืมสแกนลายนิ้วมือ เมื่อได้รับข้อมูลการแจ้งจากบุคลากรท่านดังกล่าวแล้ว สามารถคีย์ข้อมูลเวลาเพิ่มได้

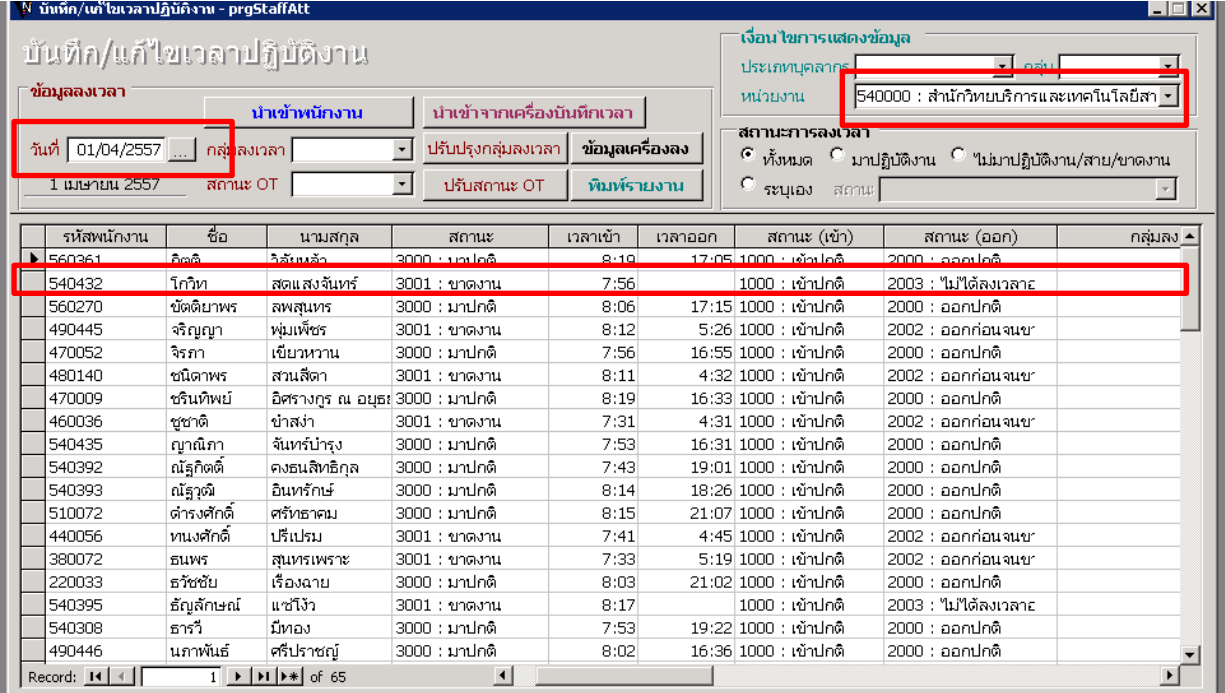

### <span id="page-5-0"></span>**การบันทึกวันลา**

1. งานลงเวลา/บันทึกวันลา

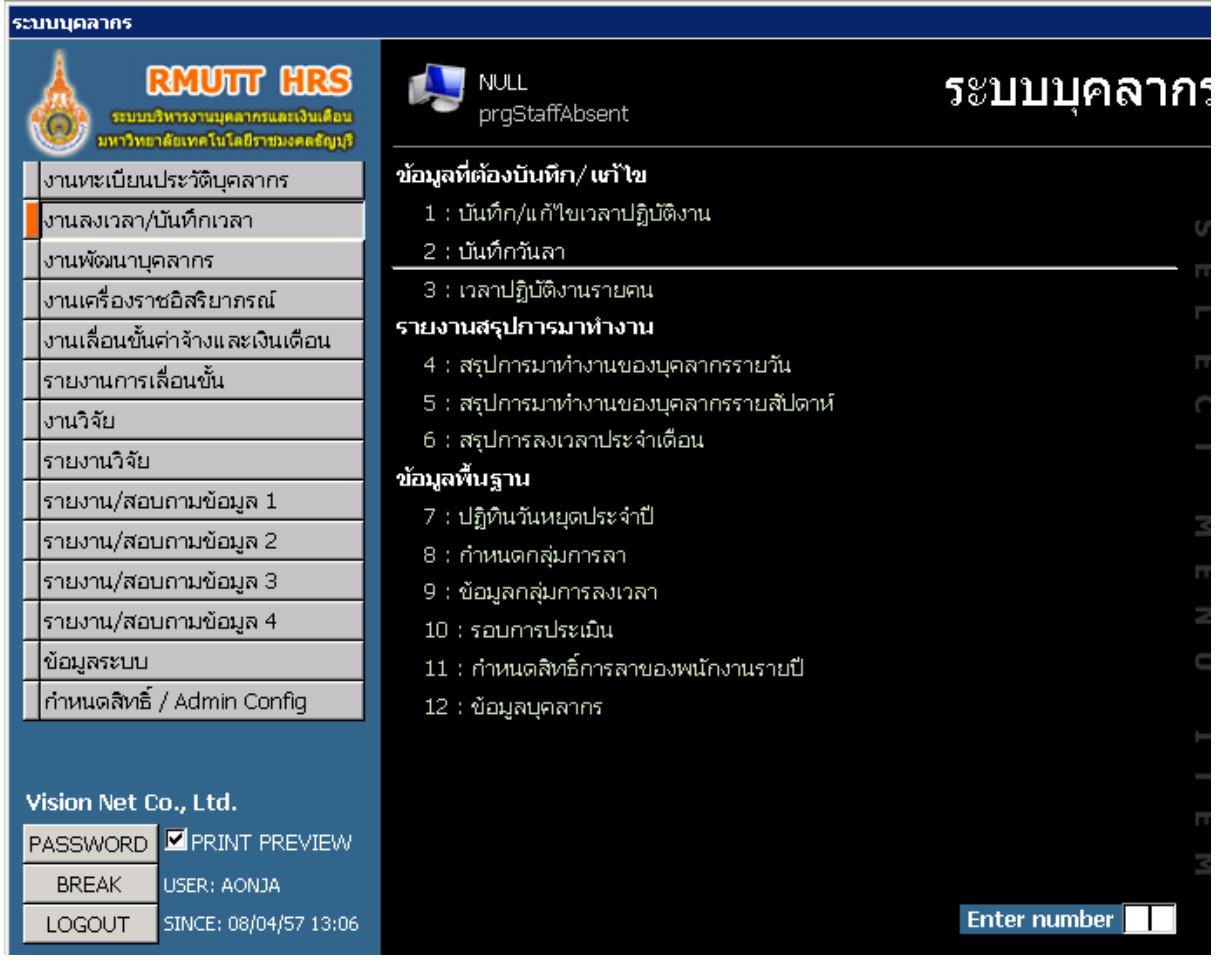

2. พิมพ์ชื่อบุคลากรที่ต้องการ ในช่องการค้นหา

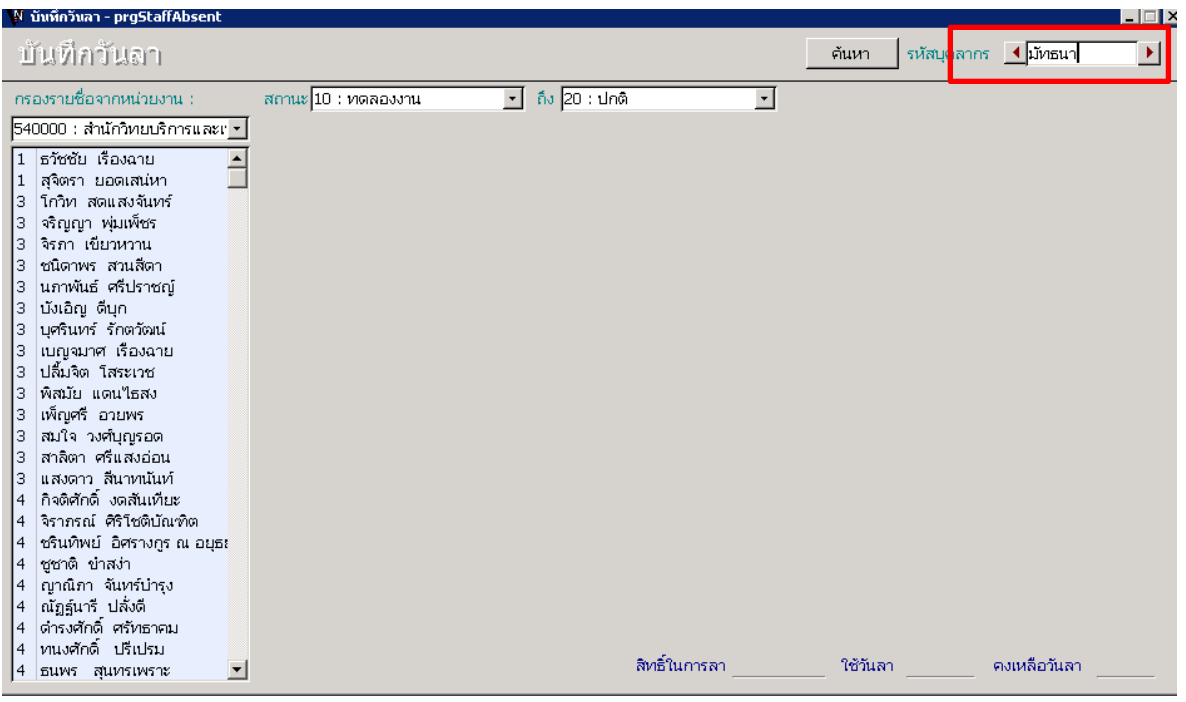

3. เลือกบันทึกการลา

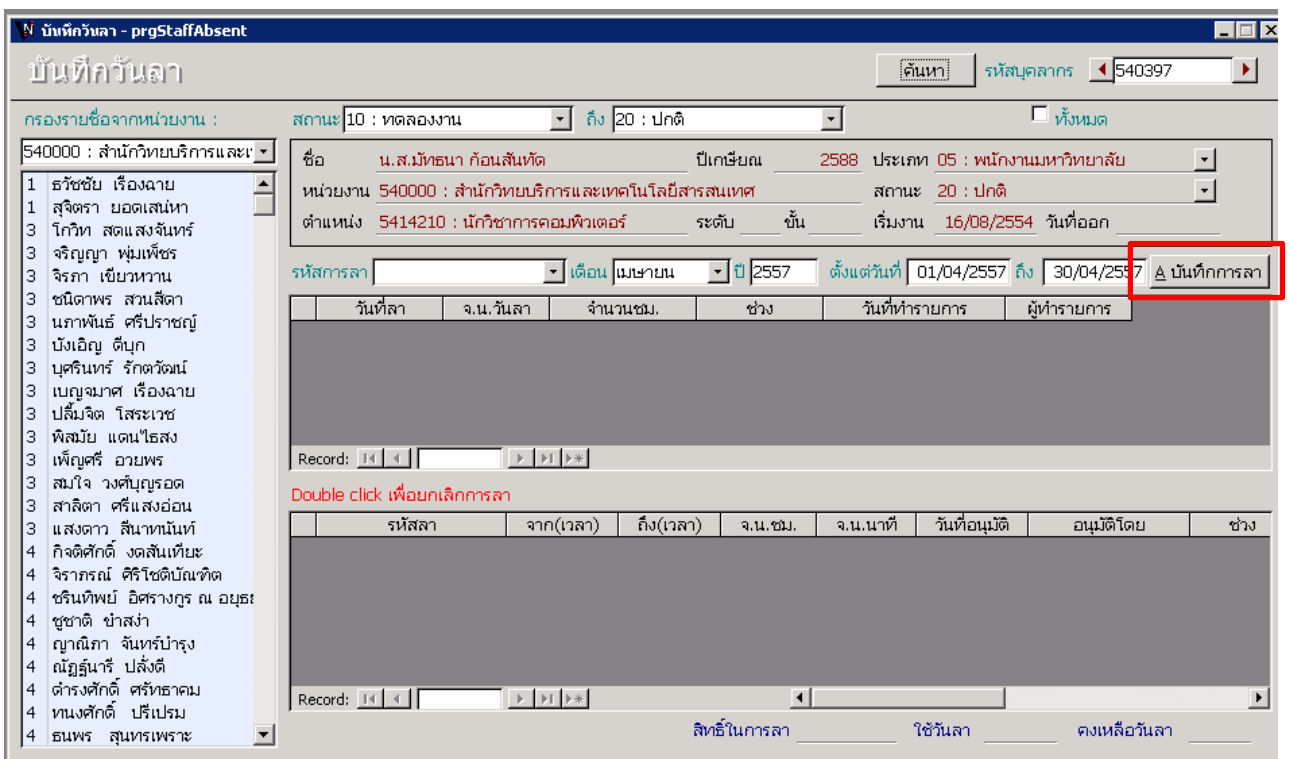

#### 4. รหัสการลา : ใส่ประเภทการลา

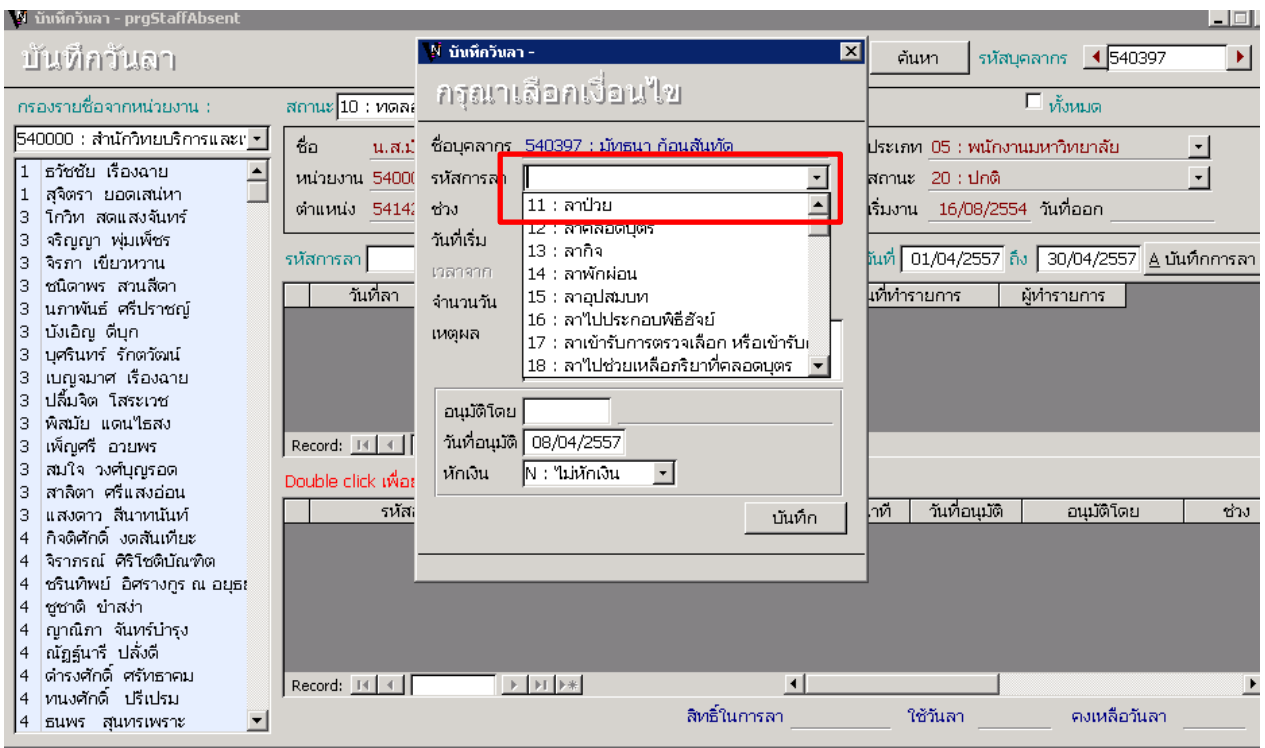

# $5.$  ช่วง: ใส่ช่วงระยะเวลาการลา(ทั้งวัน ,ช่วงเช้า,ช่วงบ่าย

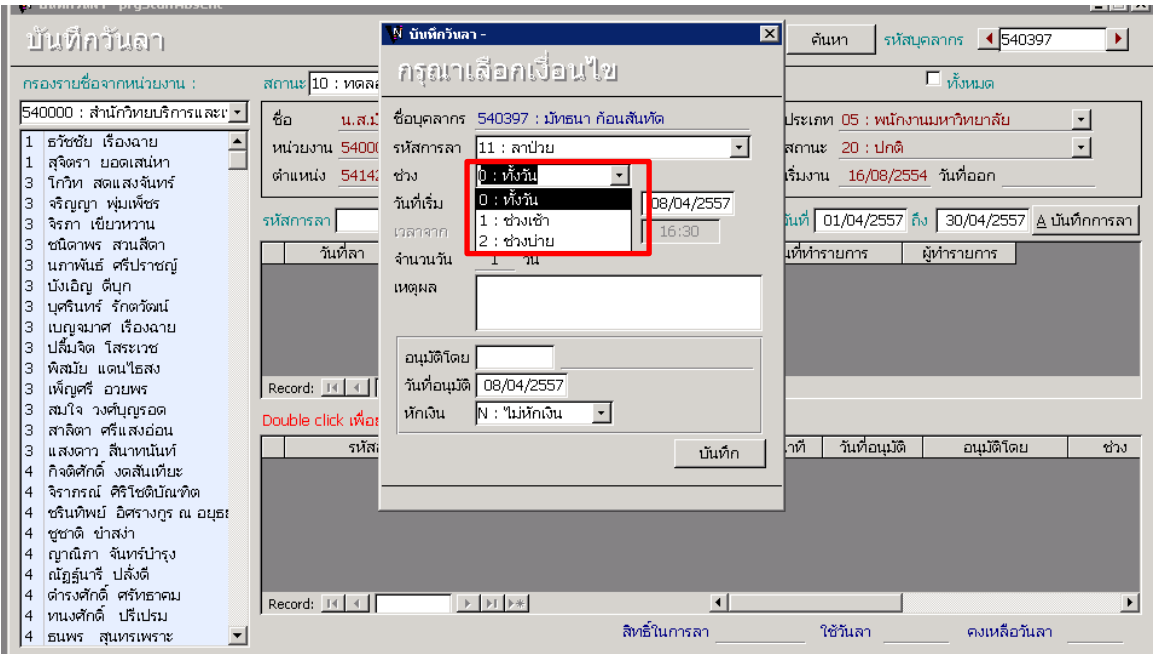

6. เหตุผล : ใส่เหตุผลในการลา

้อนุมัติโดย: ใส่ชื่อของผู้มีสิทธิ์ในการอนุมัติการ

วันที่อนุมัติ: ใส่วันที่ที่อนุมัติการลา

กดปุ่ มบันทึกเพื่อบันทึกการลา

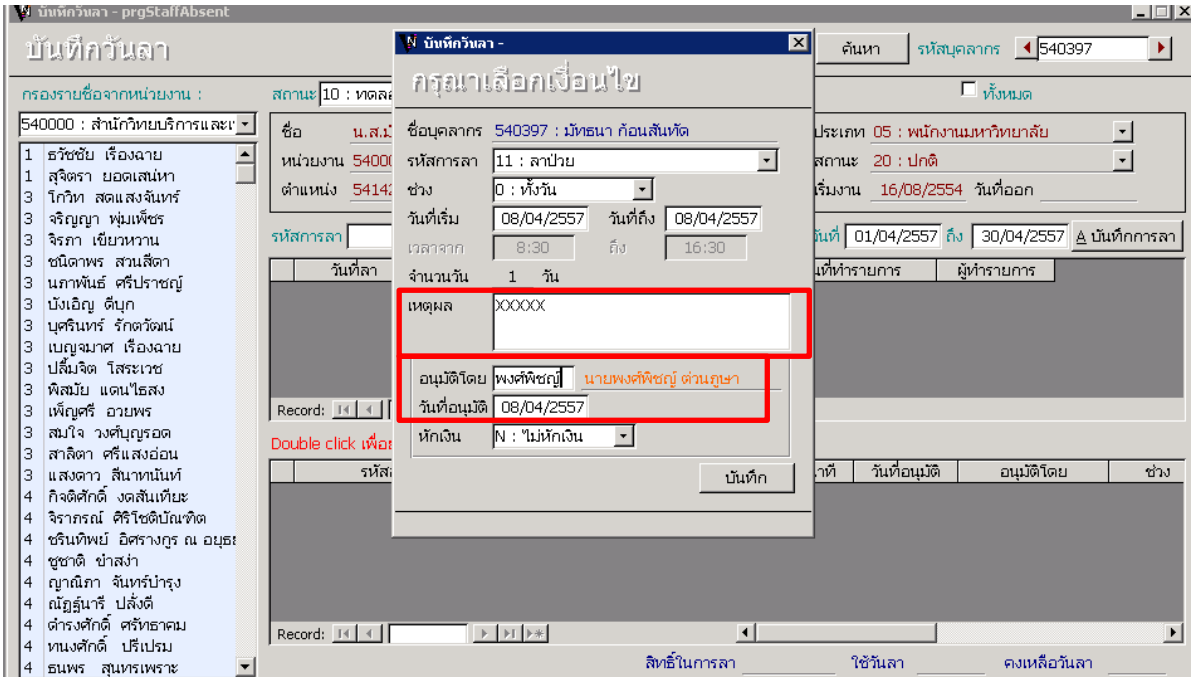

### <span id="page-8-0"></span>**ยกเลิกการลา**

1. Double click ที่รายการที่ต้องการยกเลิกการลา

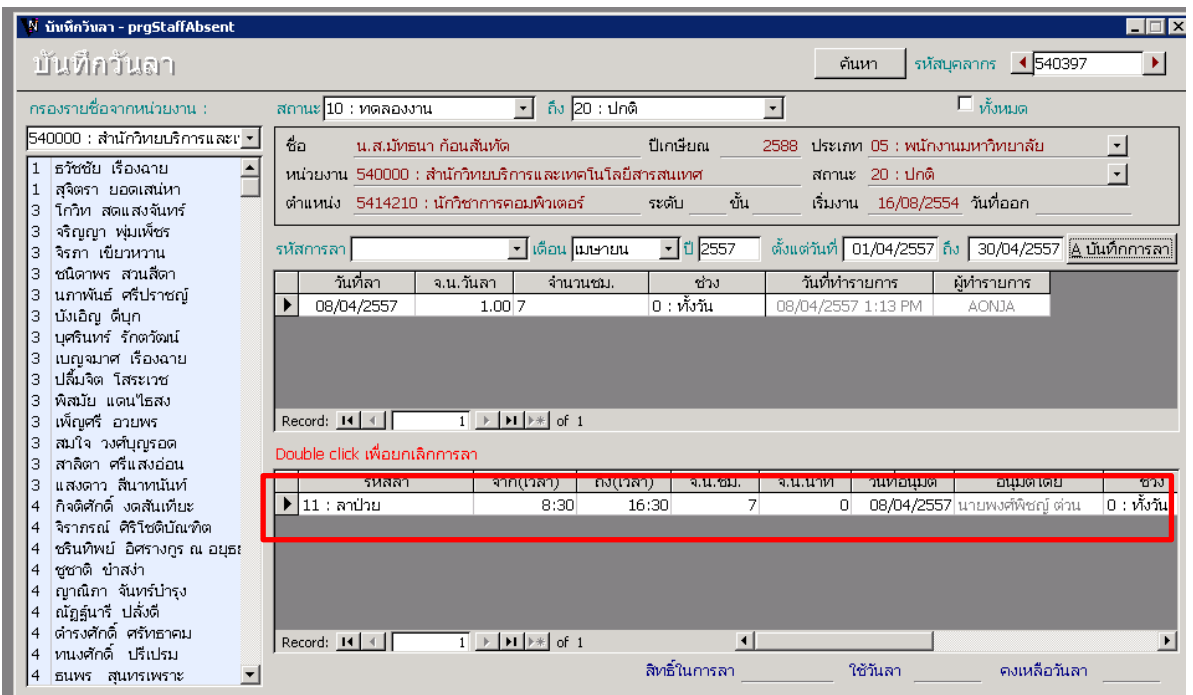